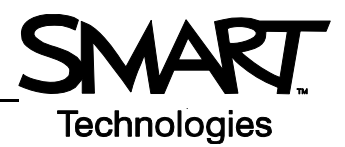

## **The Floating Tools Toolbar**

The features you use most are literally at your fingertips with the Floating Tools toolbar.

If it is not already on your screen, launch the Floating Tools by selecting the SMART Board™ Tools icon **issu** located in the Dock. Choose **Show Floating Tools** from the menu.

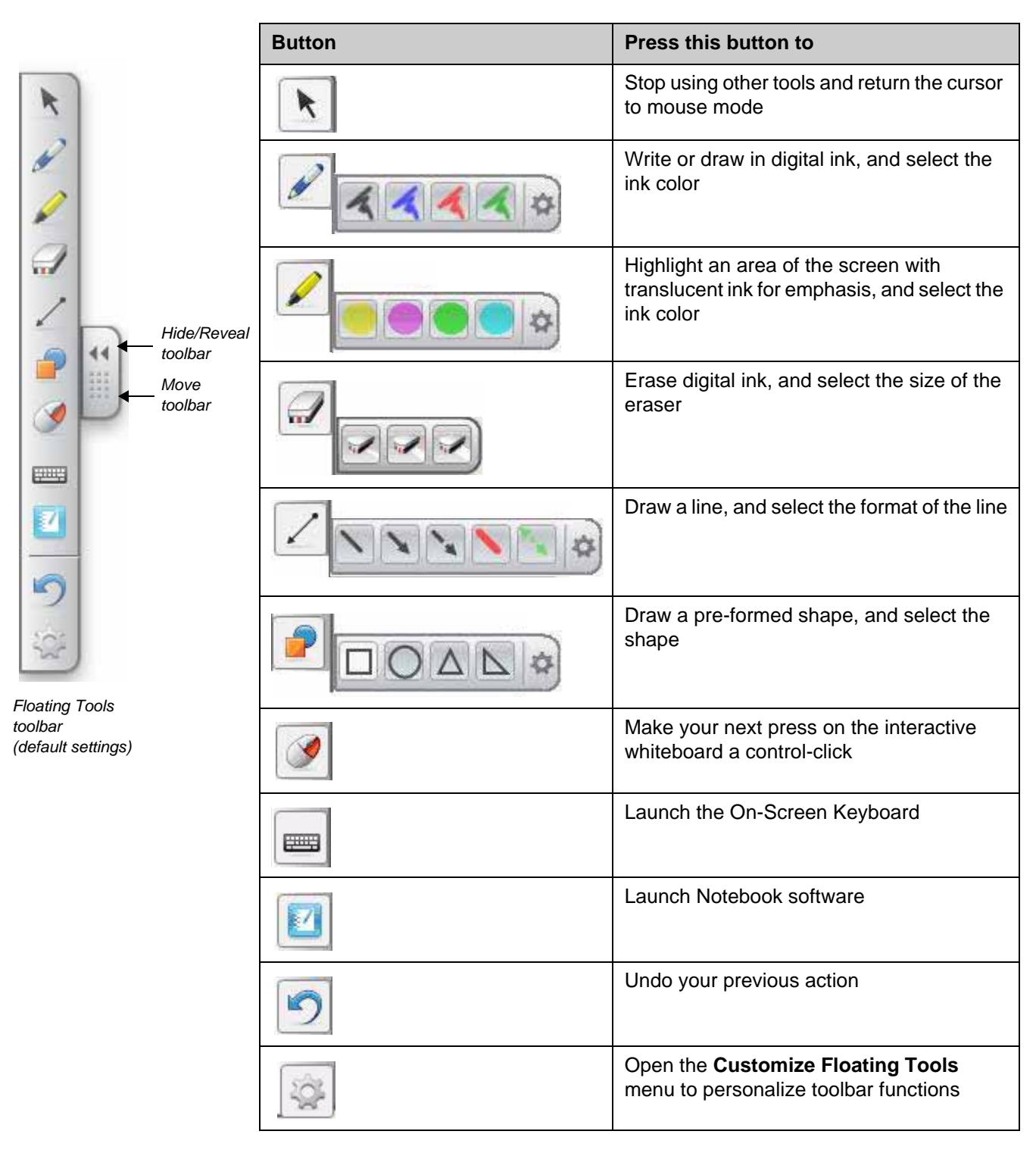

## **Customizing Floating Tools**

Press the **Customize** button in the Floating Tools toolbar to choose from a variety of toolbar buttons. Choose as many buttons as you like to fully customize Floating Tools with the buttons you need. To add a button to the Floating Tools, drag and drop the icon onto the toolbar. To remove a button, drag it off the Floating Tools toolbar.

To return the toolbar to its original configuration, press the **Restore Defaults** button.

When you are finished customizing the toolbar, press the **Done** button.

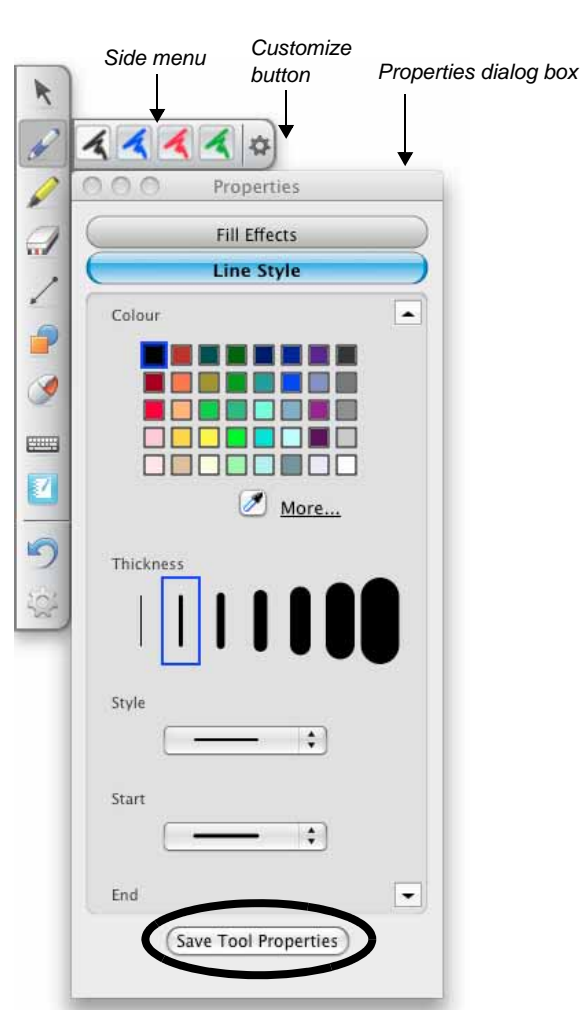

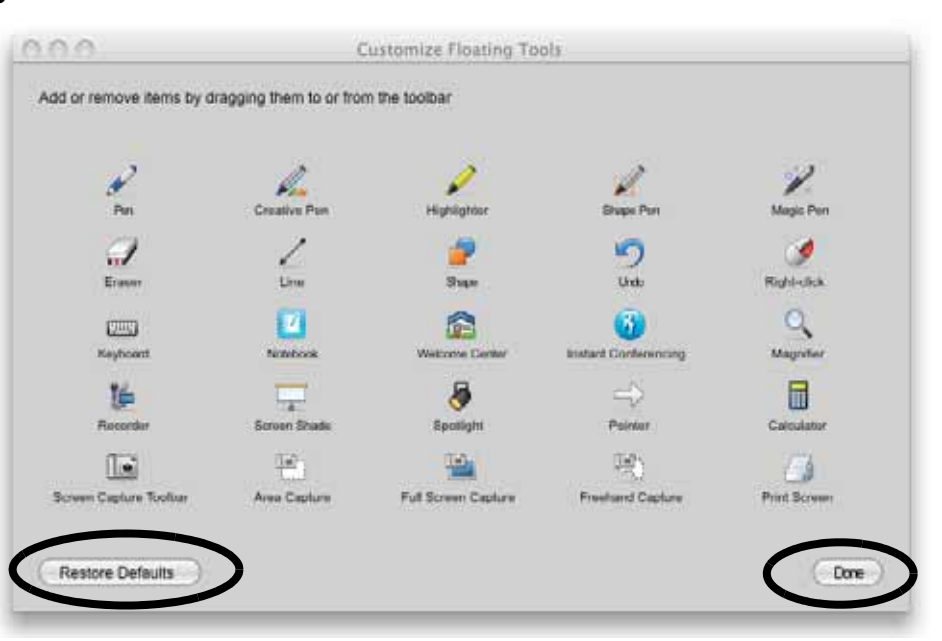

The buttons that have side menus can be further customized.

Press the **Customize** button on the end of the side menu. The *Properties* dialog box will appear where you can change the settings for the tool.

You can then save the new settings so they become the default for that tool by clicking the **Save Tool Properties** button at the bottom of the dialog box.

© 2008 SMART Technologies ULC. All rights reserved. SMART Board, Notebook and the SMART logo are trademarks or registered trademarks or registered<br>trademarks of SMART Technologies ULC in the U.S. and/or other countries. Al